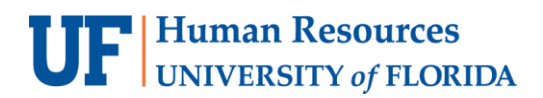

## MAKING A CREDIT CARD DEPOSIT

Many payments received by UF are in the form of a credit card. These deposits must be made the next business day. Visa & Master Card payments must be combined into one amount for each terminal. American Express deposits must be made separately from Visa & Master Card payments, but still per terminal.

**Scenario:** From a department book sale (for revenue) we have \$5,000.00 in credit card (Visa) transactions to deposit.

Keep in mind that sales tax must be paid on this sale:

- \$4,700.00 must be recorded as revenue
- \$300.00 must be recorded as taxes

#### **NAVIGATION**

Login to myUFL with your GatorLink username/password.

- 1. Click **Nav Bar** > **Main Menu** > **Financials**
- 2. Click **Account Receivable** > **Payments** > **Online Payments** > **Regular Deposit**

#### REGULAR DEPOSIT

- 3. Click **Add a New Value** Tab.
- 4. Enter your **Department Unit** (i.e., **0500**) into the Deposit Unit field.

**Note:** Deposit Unit from prior deposit may still appear.

- 5. Click **Add**.
- 6. In the **Accounting Date** field, enter the accounting date; for Credit Cards, this is the date on the settlement statement.
- 7. **Bank Code** is **WFB**.
- 8. Click the **Look Up Bank Account** (magnifying glass) button for Bank Account.
- 9. Click the **Look Up** button.
- 10.Select **0003 Credit Card**. Deposit Type is **C** (should change automatically once **0003 – Credit Card** is selected for Bank Account).
- 11.Click in the **Control Total Amount** field and enter the total amount of the deposit (i.e., **5000**).
- 12.Click in the **Count** field and enter the count or number of sequences (i.e., **1**).
- 13.Click the **Payments** tab.
- 14. In the **Payment ID** field, enter Payment ID. For Credit Cards, it will be the 3-digit Location Code and the payment type specified on the settlement statement (i.e., **008VI**).
- 15.Click in the **Amount** field.
- 16.Enter amount (i.e., **5000.00**) into the **Amount** field.
- 17.Click the **Journal Directly** option.
- 18.Click in the **Pymt Ref** field and enter the payment reference information (optional).
- 19.Click the **Save** button.
- 20.Click **Apply Payment** to move to the **Create Accounting Entries** tab.

### CREATING ACCOUNTING ENTRY

- 21.Click on the **ChartField** tab under Distribution Lines and enter the ChartField information.
	- a. Click in the **Line Amount** field and enter the appropriate negative amount of the deposit (i.e., **-4700.00**).
	- b. Click the **Line Description** field and enter a description of the deposit (i.e., **book sale**).
	- c. Click in the **Account** field and enter the appropriate account (i.e., **440500**).
	- d. Click in the **Fund** field and enter the appropriate fund (i.e., **141**).
	- e. Click in the **Dept** field and enter the appropriate Department ID (i.e., **05000000**).
	- f. Click in the **Program** field and enter the appropriate program code (i.e., **7200**).
	- g. Click in the **Bud Ref** field and enter CRRNT.
- 22.On the Distribution Lines section, scroll right and click **the Add a new row at row 1 (+)** button.

23.Enter ChartField information for the second line.

- a. Click in the **Line Amount** field and enter the appropriate negative amount of the deposit (i.e., -**300.00**).
- b. Click in the **Line Description** field and enter a description of the deposit (i.e., **sales tax**).
- c. Click in the **Account** field and enter the appropriate account (i.e., **213100**).
- d. Click in the **Dept** field and enter the appropriate Department ID (i.e., **05000000**).
- e. Click in the **Fund** field and enter the appropriate fund (i.e., **991**).
- 24.Click the **Create Entry** button (the "lightning bolt").
- 25.Click the **View All** link on the Distribution Lines section to see all lines.
- 26.Click the **Complete** box.
- 27.Click the **Save** button.

# FOR ADDITIONAL ASSISTANCE

**Technical Issues** The UF Computing Help Desk 352-392-HELP [helpdesk.ufl.edu](http://helpdesk.ufl.edu/)

**Policies and Directives** UF Banking and Merchant Services [Cash Handling and Controls](https://www.fa.ufl.edu/directive-categories/cash-and-checks/) 352-392-9057 [TM\\_DepositSupport@admin.ufl.edu](mailto:TM_DepositSupport@admin.ufl.edu)